#### **Registrace předmětů prostřednictvím šablon**

**1. V agendě Student sekci Začátek semestru vejděte do aplikace "Registrace a zápis předmětů"**

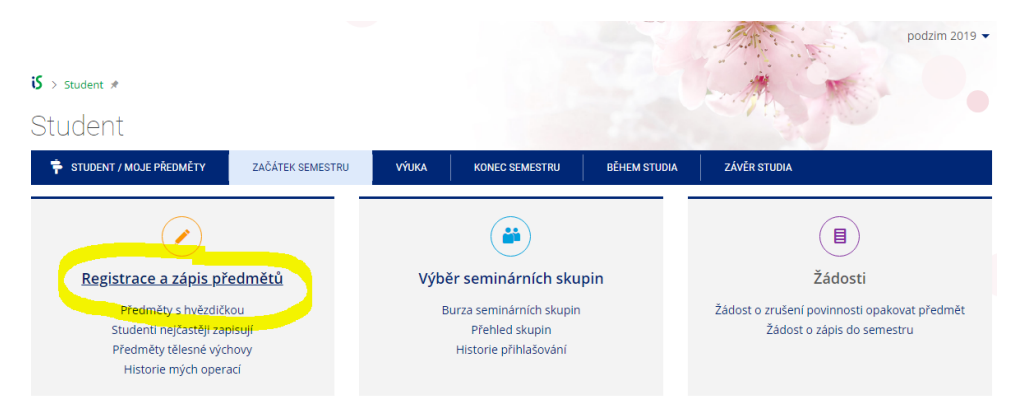

#### **2. V aplikaci "Registrace a zápis předmětů" klikněte na šablona u FSS**

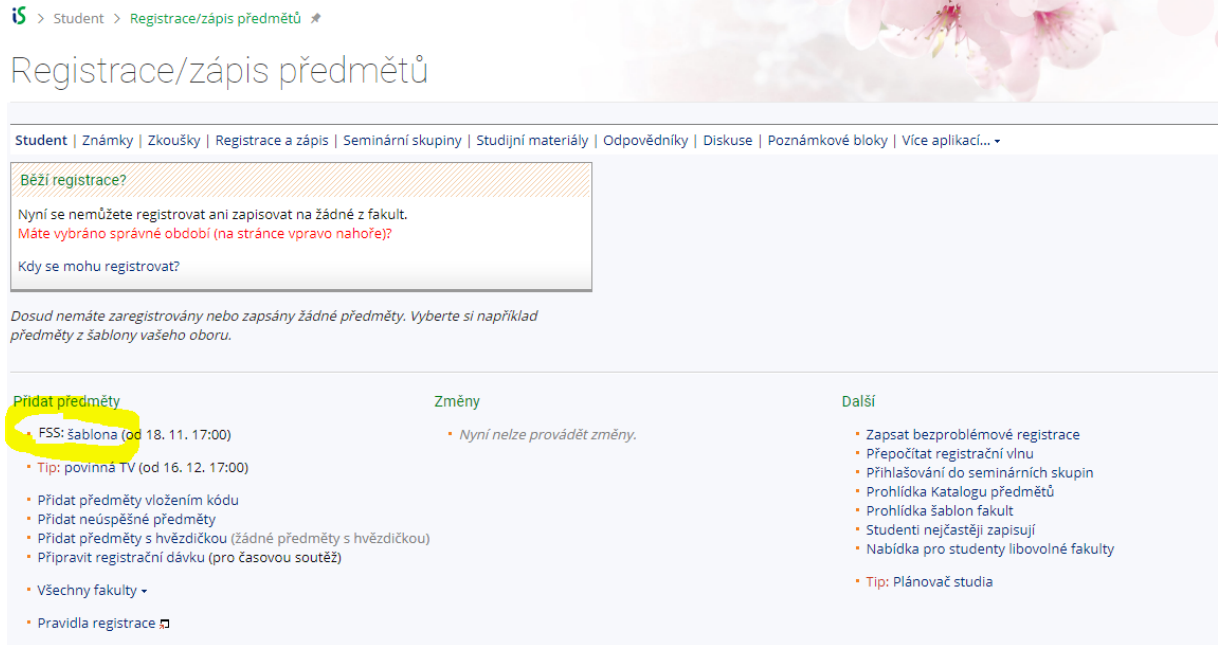

**3. Dále pokračujte kliknutím na "Kontrolní šablony / Monitoring templates"**

#### is > Student > Registrace/zápis předmětů \*

## Registrace/zápis předmětů

Student | Známky | Zkoušky | Registrace a zápis | Seminární skupiny | Studijní materiály | Odpovědníky | Diskuse | Poznámkové bloky | Více aplikací... ▼

Zde máte možnost předvybrat si studované předměty dle doporučených studijních plánů.<br>Klikáním na odkazy, které se vás týkají (váš obor, semestr), přejděte k šabloně předmětů. Věnujte pozornost pokynům, které vaše fakulta u šablon uvádí

#### Fakulta sociálních studií / Faculty of Social Studies

- · Studijní katalog a registrační šablony / Study catalogue and registration templates Kontrolní šablony / Monitoring templates
- · Akreditační šablony

#### 4. Dále pak přes "Programy / Programme"

 $\mathbf{15}$  > Student > Registrace/zápis předmětů \*

# Registrace/zápis předmětů

Student | Známky | Zkoušky | Registrace a zápis | Seminární skupiny | Studijní materiály | Odpovědníky | Diskuse | Poznámkové bloky | Více aplikací... +

Odkazy do vyšších úrovní šablon: Fakulta sociálních studií / Faculty of Social Studies

#### Kontrolní šablony / Monitoring templates

Základní funkcí kontrolních šablon v IS je umožnit studijnímu oddělení posuzování oprávněnosti studentů postoupit ke státním závěrečným zkouškám na základě splnění všech předepsaných povinností. V případě možného obsahového rozporu mezi kontrolní šablonou a elektronickým katalogem má přednost elektronický katalog, který je základním zdrojem platných informací pro příslušný akademický rok.

- Programy / Programme
- . Obory / Field of Study
- · Tělesná výchova alespoň 2 kr. [ začátek kontrolní šablony ]
- Minimální jazyková kompetence<br>- Předměty v angličtině NEPOUŽÍVÁ SE [ začátek kontrolní šablony ]

#### 5. Vyberte Váš obor studia - > "Mediální studia a žurnalistika"

#### Programy / Programme

- · Bezpečnostní a strategická studia
- Conflict and Democracy Studies všech [ začátek kontrolní šablony ]
- Energy Security Studies
- · Environmentální studia
- · Evropská studia
- · International Relations and European Politics doktorské
- · Mediální studia a žurnalistika
- · Mezinárodní vztahy
- · Mezinárodní vztahy a energetická bezpečnost všech
- · Mezinárodní vztahy a evropská politika doktorské
- · Politologie
- · Psychologie
- . Public policy and human resources
- Social policy and social work
- · Sociální antropologie · Sociální politika a sociální práce
- · Sociální práce
- · Sociologie
- · Veřejná politika a lidské zdroje

## 6. Vyberte bakalářské studium

## Mediální studia a žurnalistika

· Mediální studia a žurnalistika - BAKALÁŘSKÉ STUDIUM

 $\overline{7}$ .

V DALŠÍCH KROCÍCH VYBÍRÁTE DLE VAŠEHO TYPU STUDIA:

Vyberte si požadovaný studijní plán - JEDNOOBOROVÝ nebo v případě, že máte sdružené studium tak vyberte možnost SDRUŽENÝ PREZENČNÍ HLAVNÍ studijní plán nebo SDRUŽENÝ PREZENČNÍ VEDLEJŠÍ studijní plán.

Mediální studia a žurnalistika - BAKALÁŘSKÉ STUDIUM

- · Mediální studia a žurnalistika JEDNOOBOROVÝ PREZENČNÍ studijní plán
- · Mediální studia a žurnalistika SDRUŽENÝ PREZENČNÍ HLAVNÍ studijní plán.
- · Mediální studia a žurnalistika SDRUŽENÝ PREZENČNÍ VEDLEJŠÍ studijní plán
- · Mediální studia a žurnalistika NA DOSTUDOVÁNÍ HLAVNÍ všech Fzačátek kontrolní šablony 1

Mediální studia a žurnalistika - JEDNOOBOROVÝ PREZENČNÍ studijní plán

· <mark>Imatrikulační ročník 2019/2020 všech</mark> [ začátek kontrolní šablony ]

8. Předměty se Vám zobrazí seřazeny rovnou po semestrech. Následuje samotný výběr předmětů. Zakliknutím více předmětů a následným kliknutím na ulož změny je možno si předměty hromadně zaregistrovat.

#### **JEDNOOBOROVÝ PREZENČNÍ**

## Imatrikulační ročník 2019/2020

Šablona pro kontrolu průchodu studiem: Z níže uvedeného seznamu nutno splnit všechny předměty/podmínky

#### 1. semestr

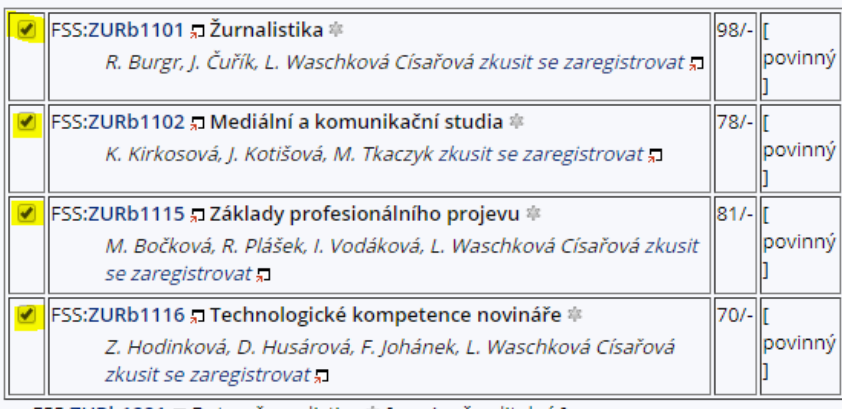

- FSS:ZURb1221 , Data v žurnalistice # [ povinně volitelný ] [ předmět se nevyučuje ve vybraném období ]
- . FSS:ZURb1601 J Media, society and culture \* [ povinně volitelný ] [ předmět se nevyučuje ve vybraném období ]
- FSS:ZURb1607 J Selected topics of current media development # [ povinně volitelný ] [ předmět se nevyučuje ve vybraném období ]

Pozor! Pokud nestisknete tlačítko, změny se neuloží. Nezaškrtnuté políčko vlevo znamená, že předmět nechcete zapsat, zaškrtnuté znamená, že předmět chcete zapsat. Ulož změny Ulož změny a zůstaň

Studentům sdružených studijních plánů se zobrazí obdobná tabulka: SDRUŽENÝ PREZENČNÍ HLAVNÍ SDRUŽENÝ PREZENČNÍ VEDLEJŠÍ

#### Imatrikulační ročník 2019/2020

#### 1. semestr

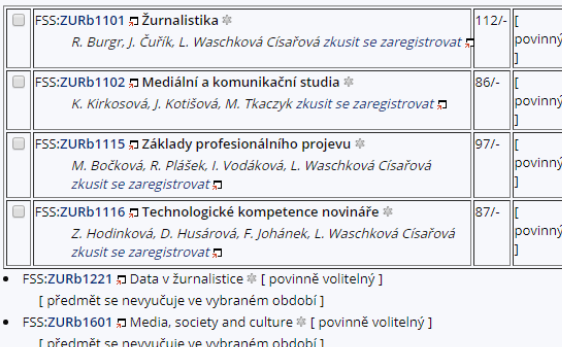

- FSS:ZURb1607 ज्ञ Selected topics of current media development \* [ povinně volitelný ]
- [ předmět se nevyučuje ve vybraném období ]

#### Imatrikulační ročník 2019/2020

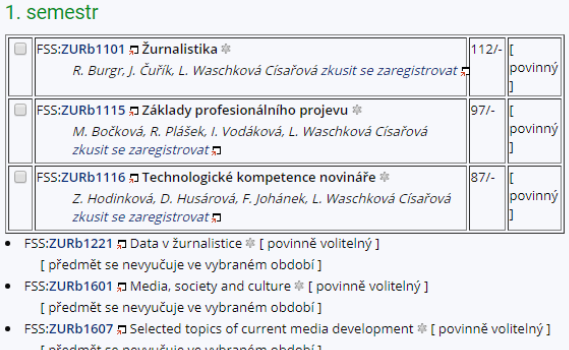

#### PRO SEMESTR PODZIM 2019 SE VÁM TAKTO ZOBRAZÍ ALE POUZE UVEDENÉ 4 POVINNÉ PŘEDMĚTY, ABYSTE SI MOHLI VYBRAT Z ŠIROKÉ NABÍDKY POVINNĚ VOLITELNÝCH PŘEDMĚTŮ, MUSÍTE ZMĚNIT ZPŮSOB ZOBRAZOVÁNÍ,:

Je možné si tuto šablonu přepnout tak, aby Vám zobrazovala předměty podle úrovní tedy podle toho zda jsou povinné, povinně volitelné apod.. Uděláte tak kliknutím na "Zobrazit předměty po úrovních".

Zobrazit předměty po úrovních.

Odkazy do vyšších úrovní šablon: Fakulta sociálních studií / Faculty of Social Studies Kontrolní šablony / Monitoring templates Programy / Programme Mediální studia a žurnalistika Mediální studia a žurnalistika - BAKALÁŘSKÉ STUDIUM Mediální studia a žurnalistika - JEDNOOBOROVÝ PREZENČNÍ studijní plán

# Imatrikulační ročník 2019/2020

Šablona pro kontrolu průchodu studiem: Z níže uvedeného seznamu nutno splnit všechny předměty/podmínky

## Povinné předměty (P+PV více než 135kr.) všech 14

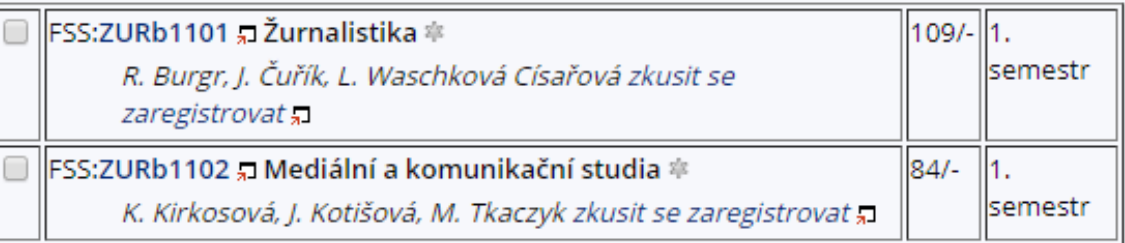

FSS:ZURb1103 , Dějiny médií \* 5. semestr

[ předmět se nevyučuje ve vybraném období ]

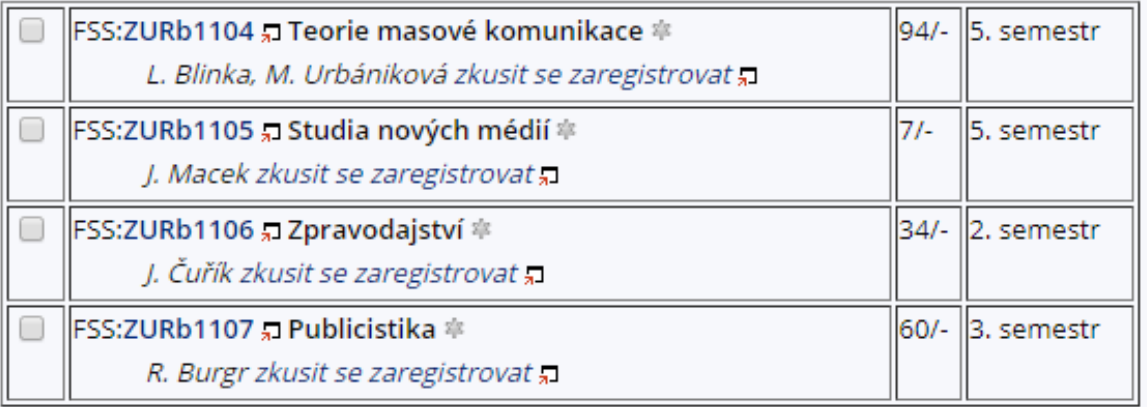

### **Povinně volitelné předměty se Vám zobrazí po jednotlivých blocích.**

Povinně-volitelné předměty všech 5

zobrazit pokyny +

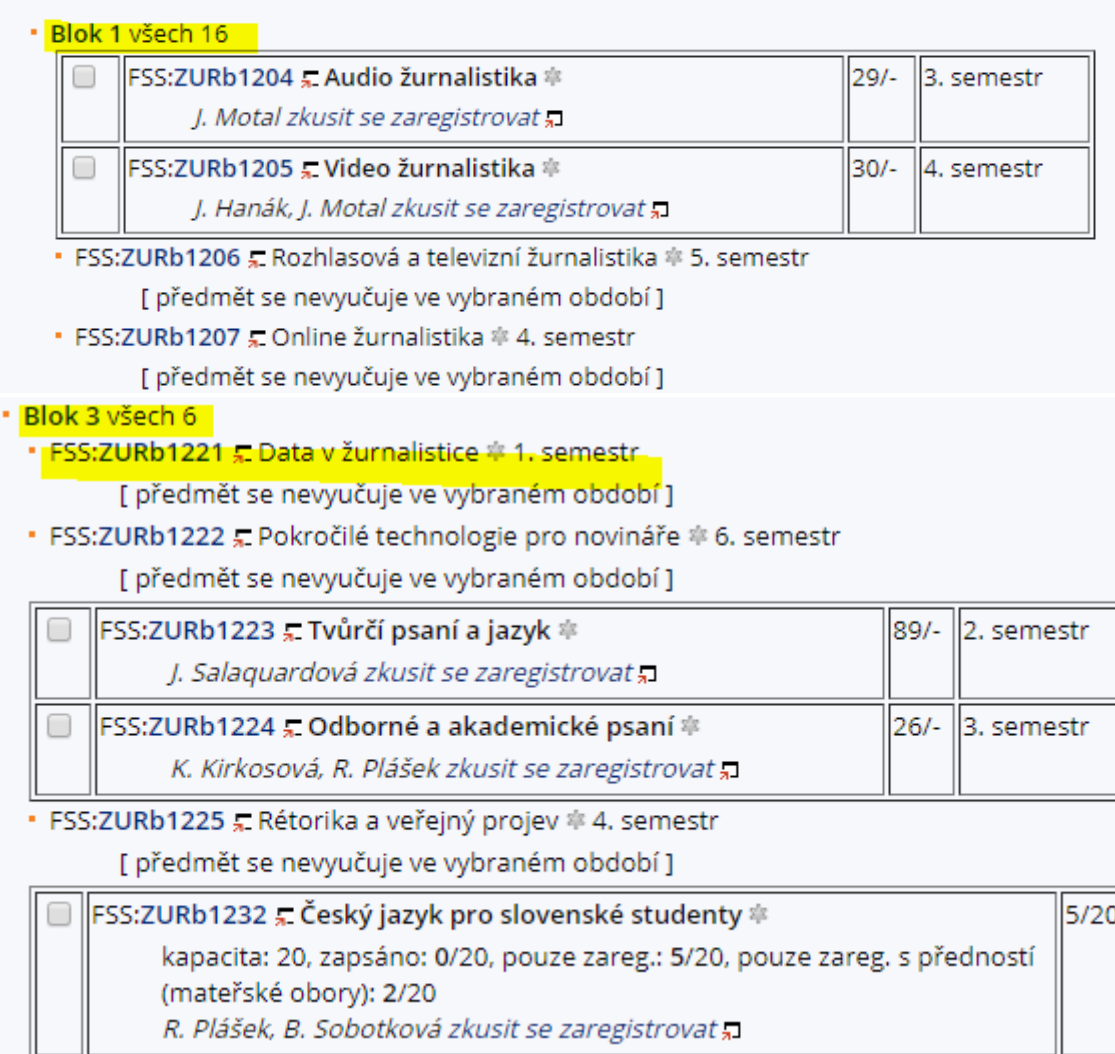

### **Registrace funguje stejně jako po registrace předmětů po semestrech, opět můţete pouze zakliknout předměty, které chcete registrovat a hromadně**  provést registraci kliknutím na Ulož změny.

Pozor! Pokud nestisknete tlačítko, změny se neuloží. Nezaškrtnuté políčko vlevo znamená, že předmět nechcete zapsat, zaškrtnuté znamená, že předmět chcete zapsat. Ulož změny Ulož změny a zůstaň